グループ作成・招待方法

<グループ作成方法>

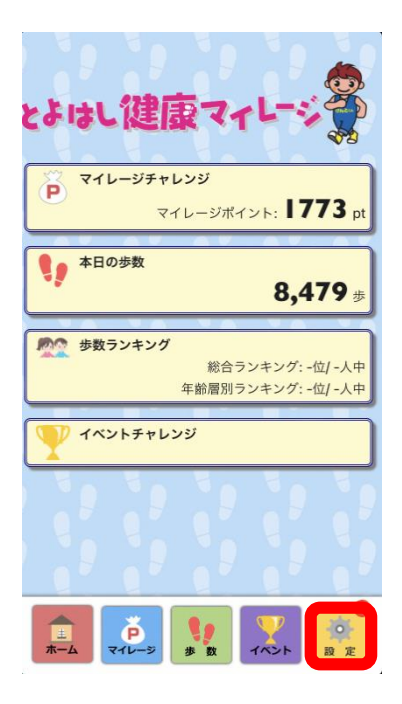

④「グループ名」と 「グループ内ニックネーム」を クルーノ凶ニックネーム」を ⑤「OK」をタップ ⑥登録完了<br>入力して、「作成」をタップ

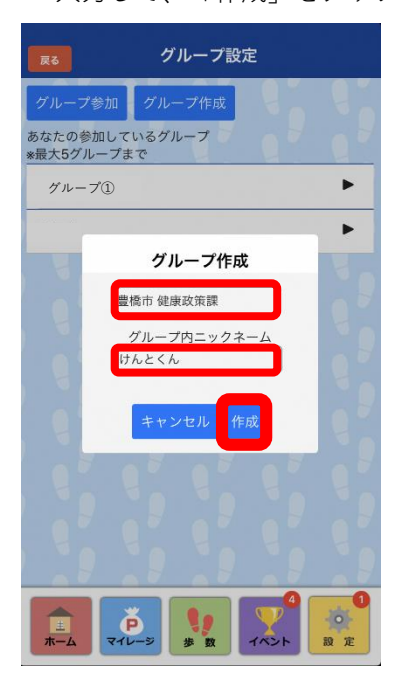

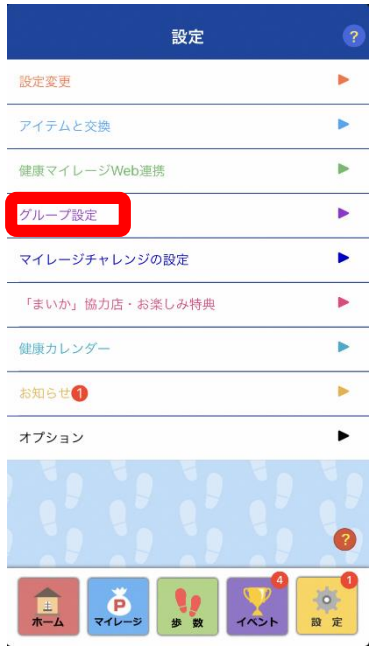

## ①「設定」をタップ ②「グループ設定」をタップ ③「グループ作成」をタップ

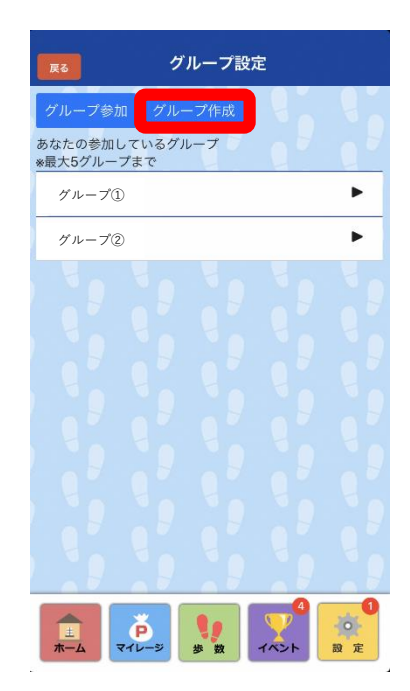

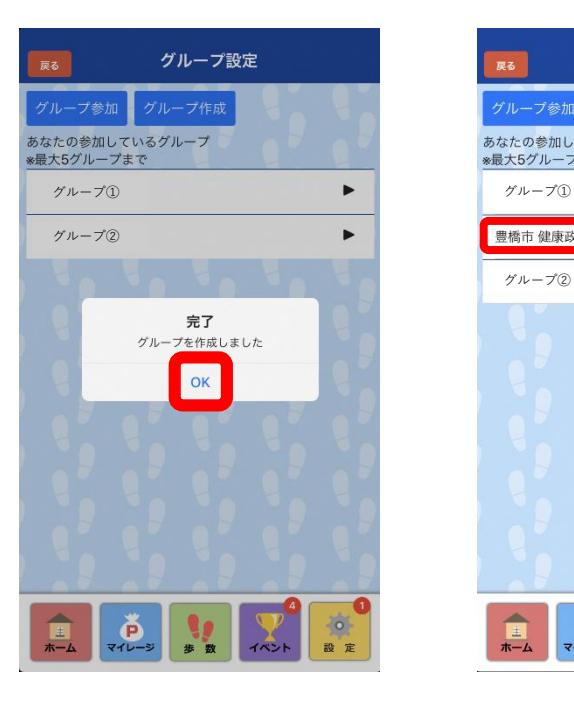

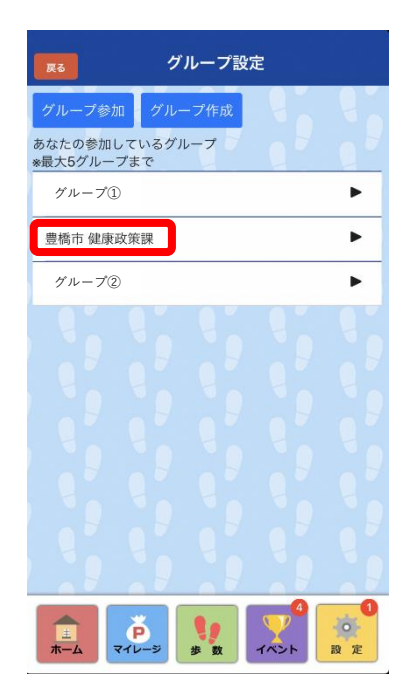

# <グループ招待方法>

## ・招待する人

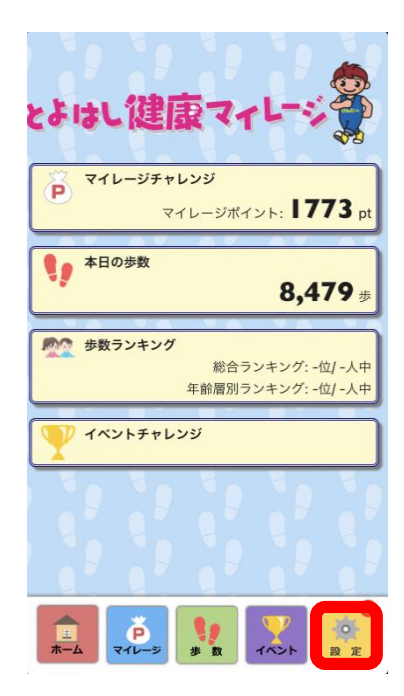

①「設定」をタップ ②「グループ設定」をタップ

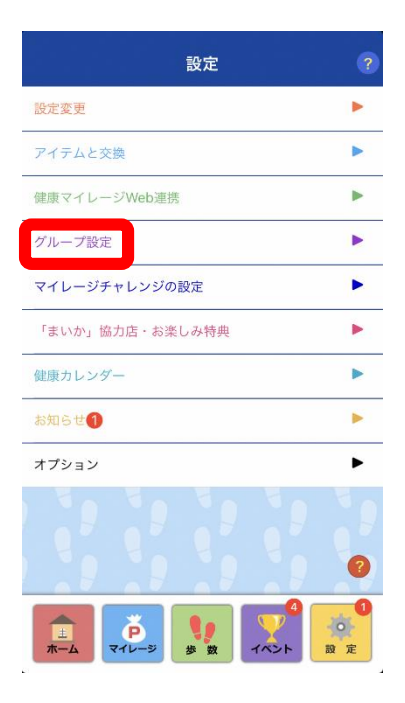

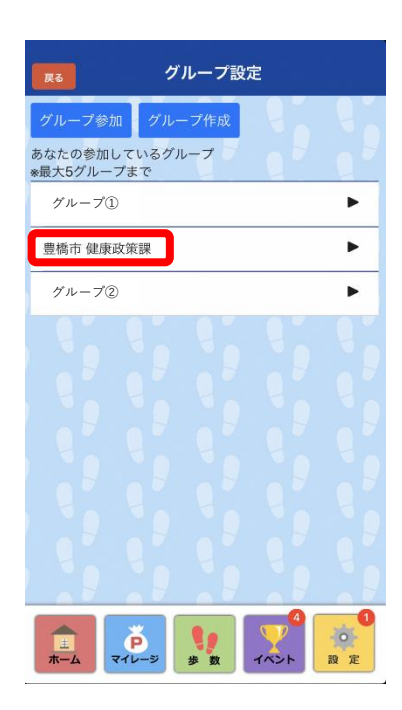

### ③招待するグループをタップ <sup>④</sup>LINEやメール等で招待URL<sup>を</sup> 送信すれば、招待完了

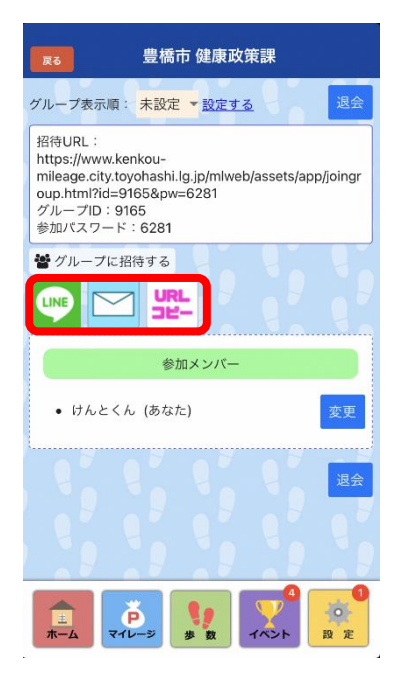

# <グループ招待方法>

## ・招待される人

①受信したLINEまたはメールに 記載されたURLをタップ ②「アプリを起動」をタップ

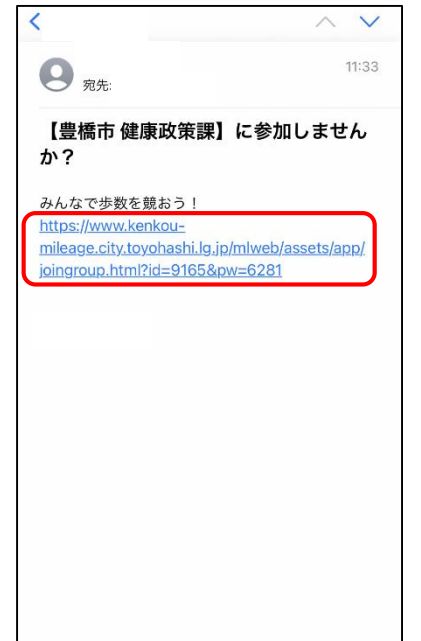

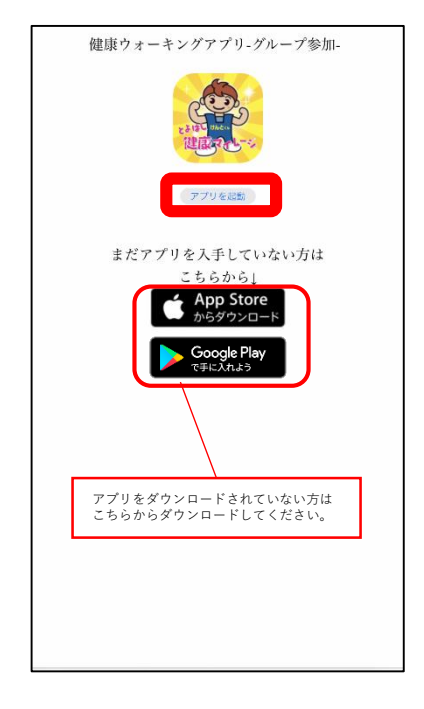

## ③「参加」をタップで参加完了

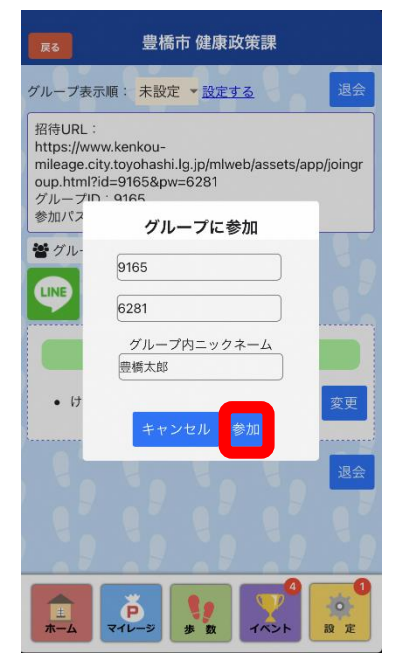